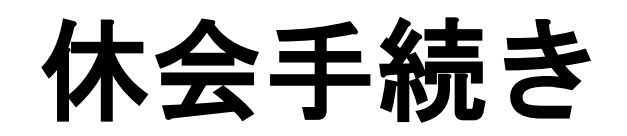

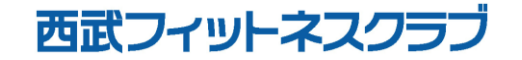

REC20240115

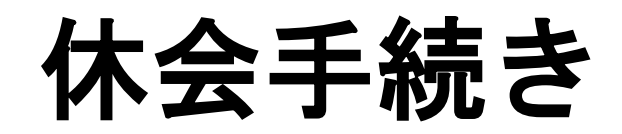

※実際の画像と異なる場合がございます。

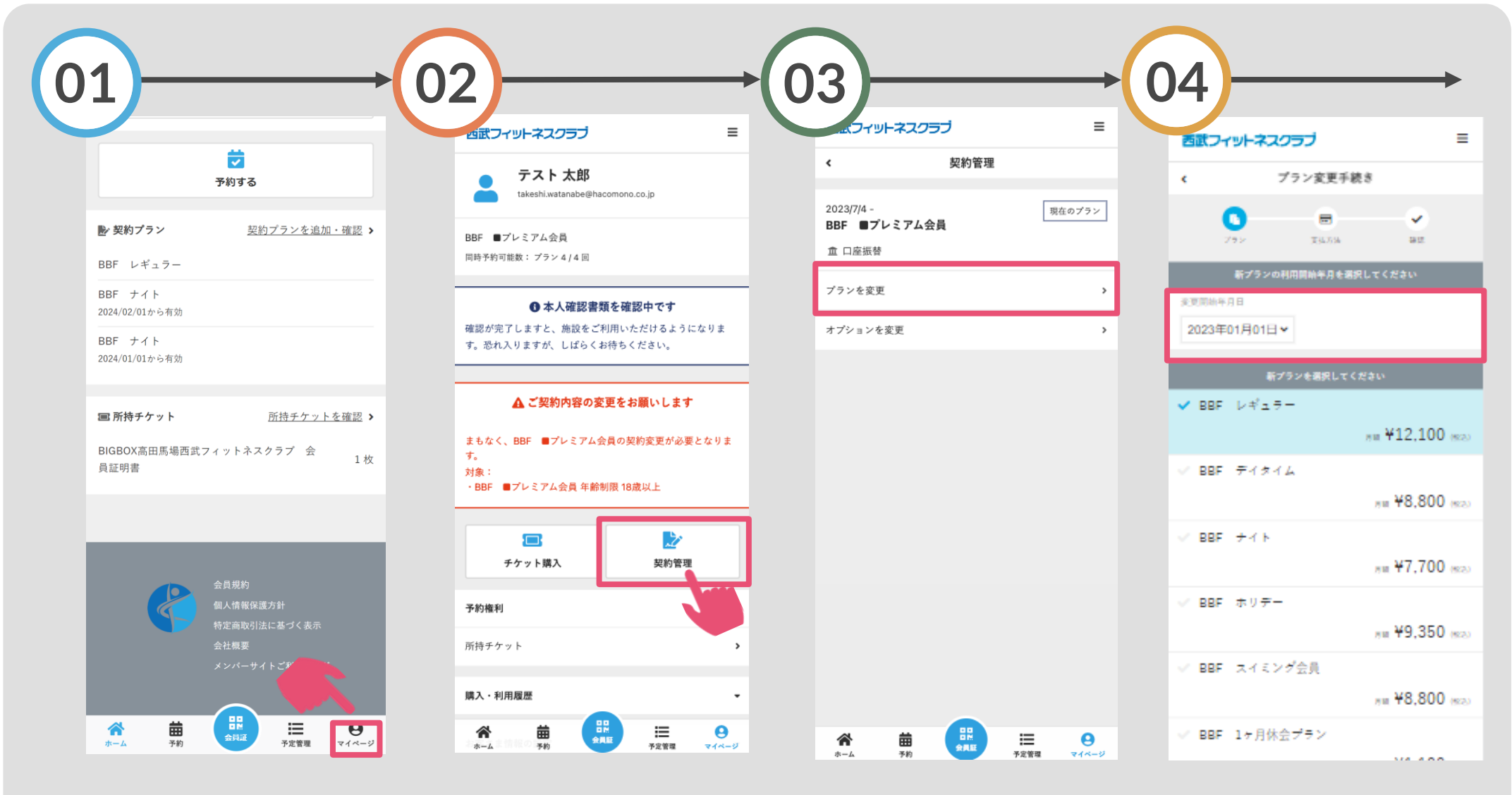

画面下の「マイページ」 をタップしてください。

「契約管理」をタップ してください。

「プラン変更」を選択し てください。

休会される月を選択し てください。

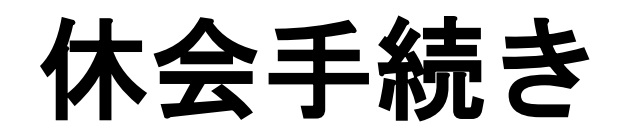

※実際の画像と異なる場合がございます。

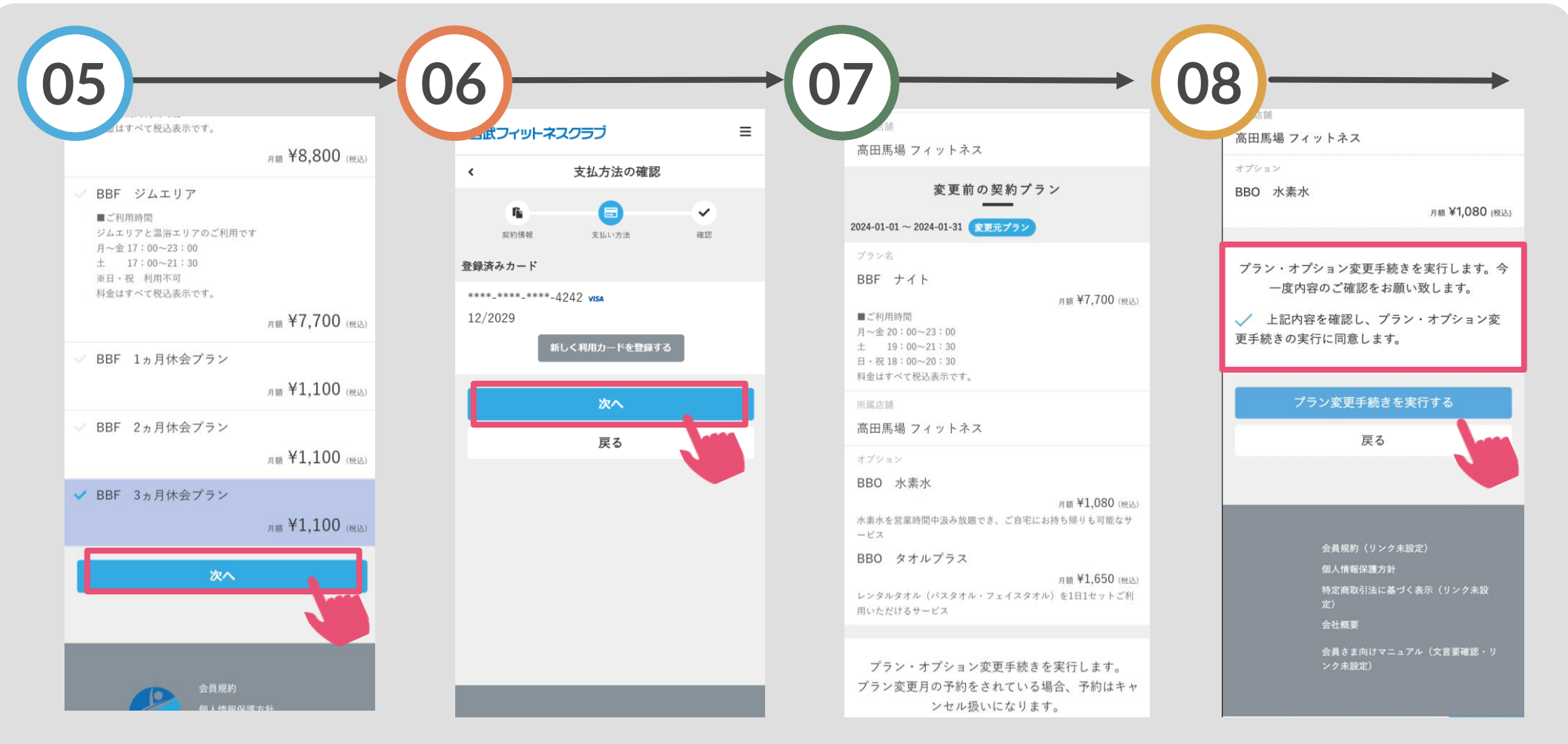

「次へ」をタップして ください。

登録済みクレジットカー ドで良ければ「次へ」を タップしてください。

変更前と新規契約の内 容をご確認ください。

契約内容に問題ければチェ ックを入れ「プラン変更手 続きを実行する」をタップ してください。

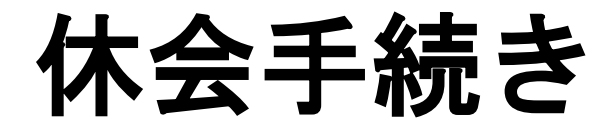

## ※実際の画像と異なる場合がございます。

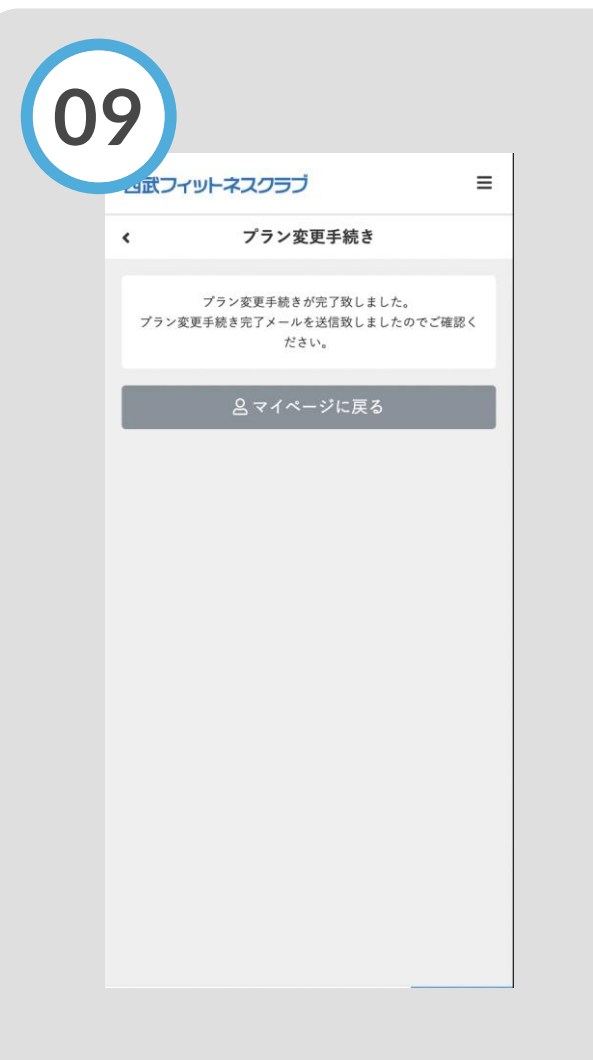

## 変更手続きの完了です。

## 休会手続きについて

〇休会終了後は自動的に休会直前の 契約プランへ戻ります。

〇ご登録いただいた休会プラン期間の 変更(短縮・延長)をご希望の方は、 直接フロントまでお越しください。

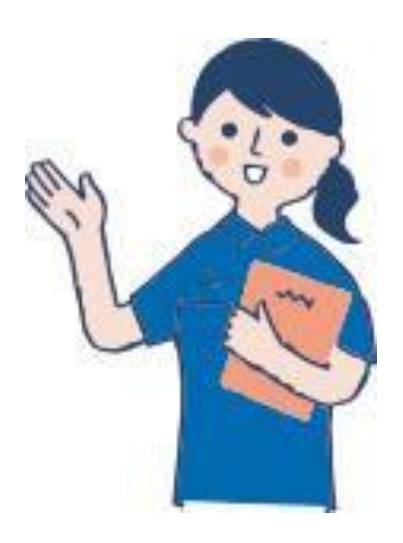